# **Dettmer-Schulungsunterlagen für Microsoft Word – einmal kaufen und zeitlich unbegrenzt nutzen**

Aus technischen Gründen wurde in dieser Musterunterlage dieses Deckblatt zusätzlich eingefügt, und anders als im Original-Worddokument haben wir das Inhaltsverzeichnis am Ende platziert. Darüber hinaus entsprechen hier auch die Kopf- und Fußzeilen nicht dem Original.

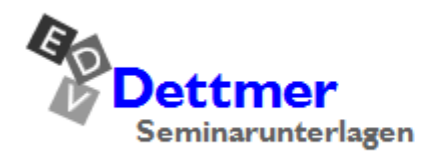

Seminarunterlagen-Verlag Helmut Dettmer Neuer Schafweg 12, D-76889 Kapellen Telefon +49(0)6343 939 047 www.dettmer-verlag.de

### **4 Text eingeben**

Bitte schreiben Sie zunächst von dem Brief "Gestaltung eines Internetauftritts" auf der Seite 25 nur das erste Drittel bis zum Betreff *ohne Datumsangabe*.

Falls Sie kein neues leeres Dokument auf dem Bildschirm haben, drücken Sie die Tastenkombination  $\lceil \text{Strg} \rceil + \lceil N \rceil$ .

```
Internet-Services Müller¶
Burg Schwanek¶
18146 Niederhagen¶
Tel. 03831 744140-0¶
¶
¶
¶
¶
Herrn¶
Tassilo Heintz¶
Ernst-Reuter-Str. 1¶
84489 Burghausen¶
¶
¶
¶
¶
Ihr Internet-Auftritt¶
¶
```
#### **4.1 Absatzschaltung und Absatzmarke**

Drücken Sie am Ende einer Textzeile die (¢)-Return-Taste, auch Eingabe- oder Enter-Taste genannt. Aber auch für eine Leerzeile ist diese Taste zu drücken. Es ist oftmals sehr hilfreich, auch noch später zu erkennen, an welcher Stelle Sie die [+]-Taste gedrückt haben. Dazu können Sie Sonderzeichen einblenden lassen.

Aktivieren Sie im Menüband auf der Registerkarte **Start** in der Gruppe **Absatz** das Sym- $\P$ bol **Alle anzeigen**. Danach ist das Symbol grau unterlegt.

Aber auch mit der Tastenkombination

 $\boxed{4}$  + Strg +  $\boxed{\ast}$ (rechts von der Taste (Ü))

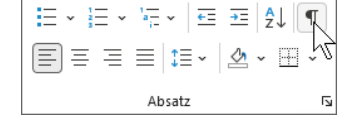

können Sie die Sonderzeichen ein- und ausblenden. Das Symbol Alle Anzeigen (Gruppe Absatz)

Im Text sehen Sie jetzt in jeder Zeile das Zeichen ¶. Es gehört zu den Formatierungszeichen, die nicht gedruckt werden. Damit können Sie erkennen, dass Sie im Text die (¢)-Taste gedrückt haben. Mit diesem Tastendruck beginnt ein neuer Absatz, Sie fügen eine Absatzschaltung ein. Und damit heißt das Zeichen ¶ Absatzmarke. Das Aussehen der Absatzmarke ist von der gewählten Schriftart abhängig, z.B. ¶ oder ¶.

#### **4.2 Rechtschreib- und Grammatikprüfung**

Sind auf Ihrem Bildschirm einige Wörter mit einer roten Wellen- oder blauen Doppellinie unterstrichen, z.B. Burg Schwanek? Und haben Sie unten in der Statuszeile ein Buchsymbol mit einem Kreuz <sup>[2</sup>]? Dann ist die automatische Rechtschreibprüfung (rote Wellenlinie) und/oder die Grammatikprüfung (blaue Doppellinie) eingeschaltet. Word enthält ein Standardwörterbuch und Regeln für die Überprüfung der Rechtschreib- und Grammatikfehler. Es sind die gebräuchlichsten Wörter gespeichert.

Klicken Sie mit der *rechten* Maustaste auf die rote Wellenlinie. Es erscheint das rechtsstehende Kontextmenü.

Falls das Wort falsch geschrieben wurde, können Sie es gleich durch ein anderes Wort aus dem oberen Teil des rechten Rahmens mit einem Mausklick ersetzen. Wenn es richtig geschrieben wurde, klicken Sie auf **Zum Wörterbuch hinzufügen**. Mit einem Mausklick in das Dokument schließen Sie das Menü. The change of the state of the state of the Rechtschreibprüfung

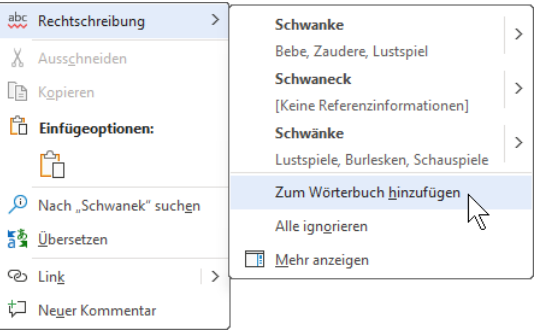

<span id="page-2-0"></span>Über den Weg Registerkarte Datei (Datei-Menü), **Optionen**, schalten Sie auf der Seite Doku**mentprüfung** die automatische Rechtschreib- und/oder Grammatikprüfung *während der Eingabe* ein und aus. Dazu aktivieren  $\heartsuit$  oder deaktivieren  $\Box$  Sie in dem Dialogfenster bei der Option

#### **Rechtschreibung während der Eingabe überprüfen**

mit einem Mausklick das Kontrollkästchen:

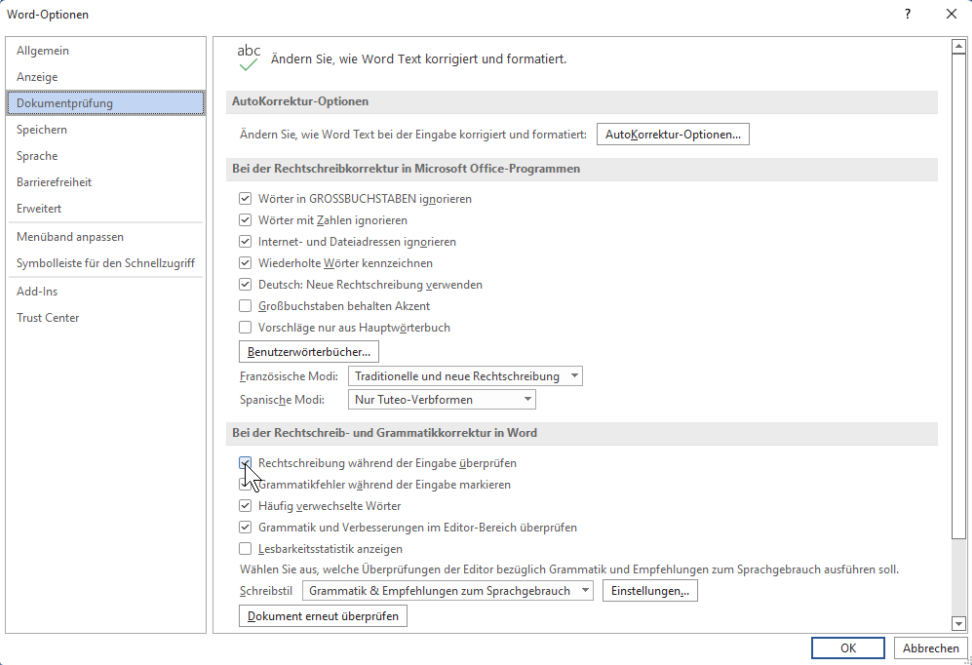

Die Rechtschreib- und/oder Grammatikprüfung ein- und ausschalten

#### **Schließen eines Dialogfensters**

Sie sehen in dem Fenster **Word-Optionen** unten rechts die Schaltflächen:

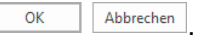

Mit  $\lceil \overline{OK} \rceil$  bestätigen Sie die Änderungen in einem Dialogfenster. Bei [Abbrechen] werden die Änderungen nicht berücksichtigt, dies entspricht auch einem Druck auf die (Esc)-Taste. Klicken Sie mit der linken Maustaste auf die Schaltfläche [ OK ].

Aber auch mit der Tastatur können Sie [OK] betätigen: Ist die Schaltfläche mit einem zusätzlichen Rand versehen, dann ist diese Schaltfläche das aktive Element. Drücken Sie die (←)-Taste. Unabhängig von dieser Einstellung können Sie auch jederzeit eine Rechtschreibprüfung mit der (F7)-Taste durchführen.

#### **4.3 Absatz**

¶

Schreiben Sie nach dem Satz Ihr Internet-Auftritt¶ den Brief weiter:

¶ ¶ Sehr geehrter Herr Heintz,¶ ¶ wir bedanken uns für Ihr Interesse. Unsere Firma gestaltet bereits seit fünf Jahren für viele Firmen den Internet-Auftritt. Bitte überzeugen Sie sich auf unserer Homepage www.Internet-Services-Mueller.de von unseren Leistungen. Sie hatten noch ein paar Fragen, die sehr wichtig sind:¶ ¶ ¶

In den letzten Textzeilen sehen Sie nur am Ende der letzten Zeile eine Absatzmarke ¶. Diese Zeilen sind ein **Absatz**. Er beginnt mit dem ersten Zeichen nach einer Absatzmarke und endet mit der darauffolgenden Marke. Die Marke selbst gehört noch zu diesem Absatz. Bei Leerzeilen besteht ein Absatz nur aus der Absatzmarke:

Der Schreibcursor **|**, also die blinkende Eingabemarke, kann nicht rechts von einer Absatzmarke und am Textende auch nicht unterhalb der letzten Absatzmarke positioniert werden.

#### **4.4 Automatischer Zeilenumbruch**

Die ersten Zeilen dieses mehrzeiligen Textes haben also am Ende keine Absatzmarke. Hier handelt es sich um so genannten Fließtext. Anders als bei der Schreibmaschine drücken Sie dort am Zeilenende *nicht* die (¢)-Taste.

Bei Fließtext nimmt das Textprogramm den Zeilenumbruch selbständig vor. Passt ein Wort nicht mehr in die Zeile, wird es automatisch in die nächste Zeile gestellt. Der automatische Zeilenumbruch orientiert sich am Leerzeichen [Leer] und am Bindestrich [-]. Das kann bei langen Wörtern zunächst sehr merkwürdig aussehen, aber hier bietet uns Word die Möglichkeit, den Text sofort oder später mit der Silbentrennfunktion zu bearbeiten (Seite 105).

Von der Möglichkeit des automatischen Zeilenumbruchs sollten Sie unbedingt Gebrauch machen. So können Sie Ihren Fließtext später bei Bedarf problemlos umstellen.

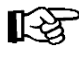

Der automatische Zeilenumbruch in Ihrem Text auf dem Bildschirm stimmt nicht unbedingt mit den Beispieltexten in dieser Seminarunterlage überein. Dies hängt von den verschiedensten Einstellungsmöglichkeiten ab!

```
Internet-Services-Müller¶
Burg-Schwanek¶
18146-Niederhagen¶
Tel.-03831-744140-0¶
\mathbf \P\mathbf{I}\mathbf{I}\mathbf{I}Herrn¶
Tassilo-Heintz¶
Ernst-Reuter-Str.-1¶
84489-Burghausen¶
\mathbf \P\mathbf{I}\P\mathbf{I}Ihr-Internet-Auftritt¶
1
\mathbf \PSehr-geehrter-Herr-Heintz,¶
1
wir-bedanken uns für Ihr Interesse. Unsere Firma gestaltet bereits seit fünf Jahren für viele Firmen
den Internet-Auftritt. Bitte überzeugen Sie sich auf unserer Homepage www.Internet-Services-
Mueller.de-von-unseren-Leistungen.-Sie-hatten-noch-ein-paar-Fragen,-die-sehr-wichtig-sind:¶
\mathbf \P\mathbf{I}
```
Der Text mit den sichtbaren Absatzmarken

#### **4.5 Hyperlink in einem Text**

Falls Sie im Text eine Internet-Adresse eingeben, die mit **www**. oder **http://** bzw. **https://** beginnt, wird die Adresse blau und unterstrichen formatiert. Zeigen Sie bei gedrückter (Strg)-Taste mit der Maus darauf, dann verwandelt sich der Mauszeiger in eine Hand:

www.Internet-Services-Mueller.de

Wenn Sie Zugang zum Internet haben, können Sie nun direkt zu einer Internet-Adresse surfen. Diese Verknüpfung wird als Hyperlink bezeichnet.

Über den Weg Registerkarte **Datei** (**Datei**-Menü), , **Dokumentprüfung** (Seite [28\)](#page-2-0), Schaltfläche [AutoKorrektur-Optionen], Register **AutoFormat während der Eingabe** stellen Sie ein, ob eine Internet-Adresse erkannt und als Hyperlink dargestellt werden soll:

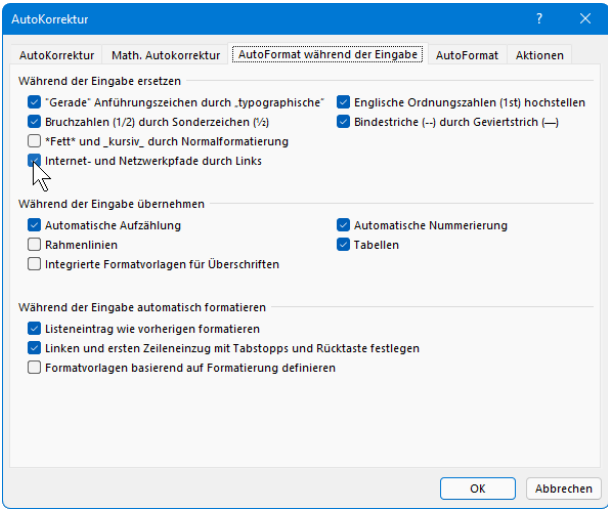

Internet-Adresse erkennen

#### **4.6 Text diktieren**

Word 2021 bietet Ihnen die Möglichkeit, den einzugebenden Text zu diktieren. Voraussetzung ist, dass

- Sie ein Office 365-Abonnement besitzen und angemeldet sind (Seiten 12 und 158),
- ein Mikrofon angeschlossen ist und
- Sie mit dem Internet verbunden sind.
- 1. Klicken Sie auf der Registerkarte **Start** in der Gruppe **Sprache** auf die Schaltfläche Diktieren. Sie wird durch ein Aufnahme-Symbol ergänzt . an dem Sie erkennen können, dass die Diktierfunktion aktiv ist.

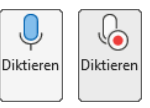

Außerdem erscheint das folgende kleine Fenster:

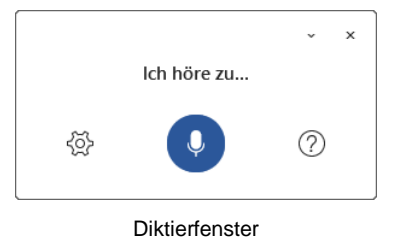

2. Sprechen Sie den gewünschten Text in das Mikrofon. Der Text wird noch während dem Sprechen direkt in das Dokument eingefügt. Satzzeichen fügen Sie ein, indem Sie den Namen des Zeichens aussprechen.

Als Beispiel sollen die rechtsstehenden Zeilen unseres Briefes dienen. Hier müssten Sie folgende Worte in das Mikrofon sprechen:

"Sehr geehrter Herr Heintz Komma neue Zeile neue Zeile wir bedanken uns für Ihr Interesse Punkt"

Sehr geehrter Herr Heintz,

wir bedanken uns für Ihr Interesse.

- 3. Beenden Sie das Diktat durch erneuten Klick auf die Schaltfläche **Diktieren**. Wenn Sie eine Weile nichts sagen, wird die Funktion aber auch automatisch deaktiviert.
- 4. Falls nötig, verbessern Sie Schreib- oder Diktierfehler über die Tastatur.

Word legt beim Diktieren die Sprache zu Grunde, die als Bearbeitungssprache für Office ‼स्क्र eingerichtet ist. Welche das ist, können Sie in den Diktiereinstellungen an dem Häkchen v erkennen: Klicken Sie im Diktierfenster auf das Zahnrad-Symbol & und zeigen Sie auf den Befehl **Gesprochene Sprache**. Möchten Sie Ihren Text in einer anderen Sprache diktieren, öffnen Sie vorher das Untermenü der Schaltfläche und wählen die entsprechende Sprache aus, z.B. **Englisch (Vereinigte Staaten)**.

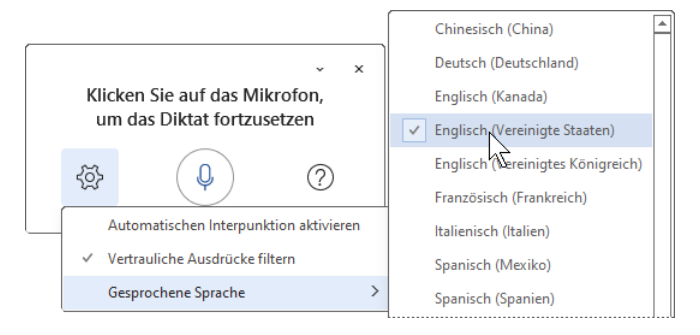

Diktiersprache ändern

## **18 Schnellbausteine (AutoTexte)**

Mit den Schnellbausteinen, auch AutoTexte, Dokument- oder Textbausteine genannt, können Sie sich die Arbeit sehr erleichtern. Der Text, den Sie einmal eingegeben haben, ist immer wieder zu verwenden. Dieser Text kann ein einzelnes Wort oder ein Absatz sein oder er kann auch aus mehreren Seiten bestehen.

Falls geschlossen, öffnen Sie im Dateimenü das Dokument **Brief6 Heintz, Internet-Auftritt**. Wir wollen uns für die Grußformel einen Baustein einrichten. Bitte stellen Sie den Cursor an das Ende des Textes.

Falls noch nicht geschehen, fügen Sie am Ende noch Leerzeilen und den Namen des Unterzeichners ein. Markieren Sie den nebenstehenden Text.

#### **18.1 Baustein definieren**

- 1. Um nun diese Grußformel als Baustein zu definieren, muss der Text markiert sein. Denken Sie daran, dass oberhalb der Grußformel im Regelfall eine Leerzeile steht. Sie sollten, um sich später die Arbeit zu erleichtern, diese Leerzeile ¶ mit in die Markierung aufnehmen.
- 2. Nach dem Markieren klicken Sie auf der Registerkarte **Einfügen** in der Befehlsgruppe **Text** auf die Schaltfläche **Schnellbausteine durchsuchen** oder drücken Sie die Tastenkombination  $[A]t + [F3].$
- 3. In dem Menü wählen Sie den folgenden Befehl.

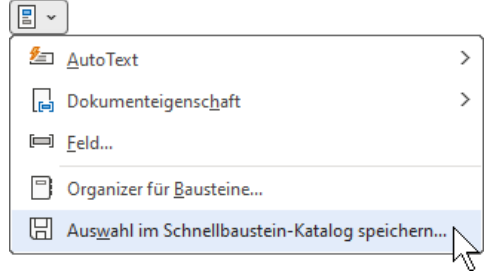

Diesen Befehl anklicken

- 4. Es erscheint das Fenster **Neuen Baustein erstellen**. Hier tragen Sie den Namen ein, unter dem Sie den markierten Text später wieder aufrufen wollen. Der Bausteinname kann maximal 32 Zeichen lang sein und darf auch Leerzeichen enthalten. Geben Sie als Namen das Wort **Gruß** ein.
- 5. Sie können auch noch wahlweise eine Beschreibung eintippen.
- 6. In dem Listenfeld **Speichern in** wählen Sie die Dokumentvorlage aus, z.B. **Normal**.**dotm**.
- 7. Klicken Sie auf die Schaltfläche  $\boxed{OK}$ . Den Baustein-Namen eintippen

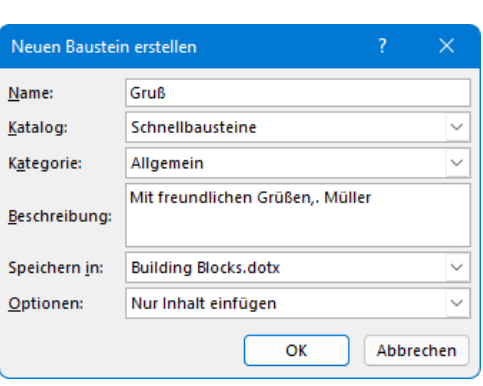

8. Falls ein Baustein bereits unter diesem Namen besteht, überschreiben Sie ihn mit  $\boxed{Ja}$  oder Sie klicken auf **[Mein]**, um einen anderen Namen einzugeben:

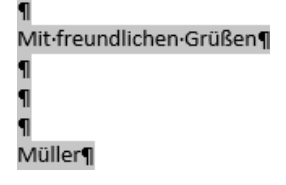

Diesen Text markieren

Befehlsgruppe Text auf der Registerkarte Einfügen

 $\sqrt{A}$ 

Textfeld

 $E \times Z$ 

4 松島

 $A\equiv$   $\sim$   $\equiv$   $\sim$ Text

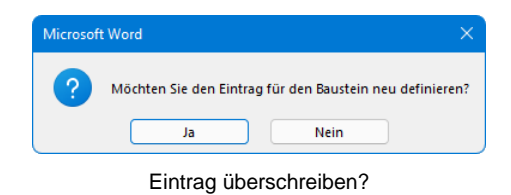

#### **Speichern der Bausteine**

Die Bausteine werden in der angeschlossenen Dokumentvorlagen-Datei (Dateiname \*.**dotx** oder \*.**dotm**) automatisch gespeichert.

#### **18.2 Verwendung eines Bausteines**

Erstellen Sie ein neues, leeres Dokument. Um nun einen bereits bestehenden Baustein einzufügen, gibt es verschiedene Möglichkeiten. Zunächst ist es wichtig, dass Sie den

#### **Cursor an der Stelle im Text positionieren**,

an der der Inhalt des Textbausteins eingefügt werden soll. Probieren Sie alle Varianten aus:

1. Möglichkeit:

Schreiben Sie einfach an der Cursorposition den Bausteinnamen, in unserem Beispiel **Gruß**, und drücken Sie die

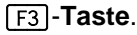

2. Möglichkeit:

Klicken Sie auf die Schaltfläche **Schnellbausteine**. In dem aufgeklappten Katalog stehen die Schnellbaustein-Namen, in unserem Beispiel **Gruß**. Klicken Sie auf den gewünschten Namen, um den Baustein an der Cursorposition zu übernehmen.

3. Möglichkeit:

Wählen Sie aus dem rechtsstehenden Katalog **Schnellbausteine** den Befehl **Organizer für Bausteine**. Das nachfolgende Dialogfenster wird geöffnet: In dem Katalog einen Schnellbaustein anklicken

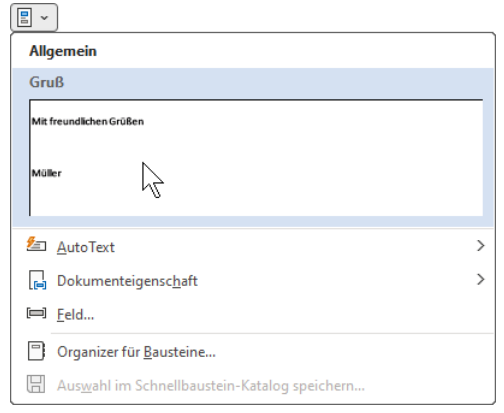

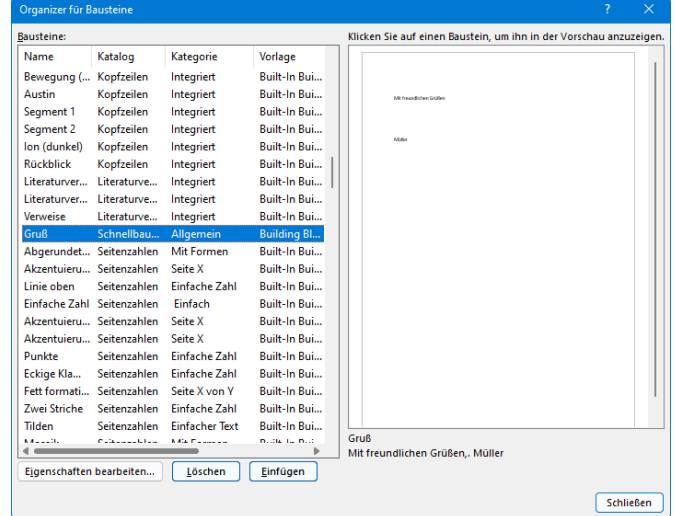

Die Liste mit den Bausteinen

In diesem Dialogfenster werden alle Bausteine verwaltet. Markieren Sie in dem Listenfeld den Namen des Bausteins. Dabei können Sie auch die Bildlaufleiste verwenden. Mit einem Mausklick auf den Spaltentitel **Name** wird die Liste nach dem Namen sortiert. Klicken Sie auf die **Schaltfläche** 

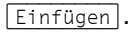

Danach steht der Inhalt des markierten Textbausteins an der Cursorposition.

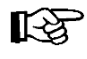

In den **Word-Optionen** können Sie auf der Seite **Menüband anpassen** über die Schaltfläche [Anpassen] einem Baustein eine Tastenkombination zuordnen, z.B.:

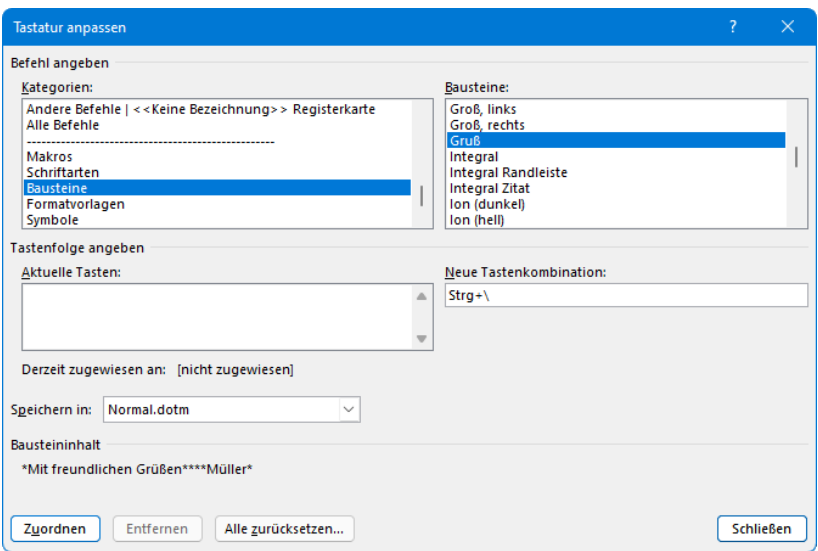

Einem Baustein eine Tastenkombination zuordnen

#### **18.3 Bausteinname**

Wie Sie gesehen haben, gibt es mehrere Möglichkeiten, bestehende Bausteine an der Cursorposition in den Text einzufügen. Bei der ersten Möglichkeit schreiben Sie den Bausteinnamen in den Text und drücken die (F3)-Taste.

Damit Sie nun nicht allzu viel schreiben müssen, wäre es sinnvoll, kurze Namen zu verwenden. Der Nachteil bei kurzen Namen ist, dass Sie nach längerer Zeit möglicherweise nicht mehr wissen, was sich hinter diesem Bausteinnamen verbirgt. Insofern bewährt es sich, Namen zu verwenden, die selbsterklärend sind. Sie können bei Bausteinen, die Sie sehr häufig verwenden, einen sehr kurzen Namen wählen. Bei Bausteinen, die seltener vorkommen, verwenden Sie einen längeren Namen, der auch den Inhalt erklärt.

#### **18.4 AutoKorrektur**

In den **Word-Optionen** können Sie auf der Seite **Dokumentprüfung** (Seite 28) über die Schaltfläche **AutoKorrektur-Optionen** eine automatische Verbesserung einer Texteingabe einstellen. Dieser Befehl **AutoKorrektur** ist dem Baustein ähnlich. Wenn Sie *nach* einer bestimmte Zeichenfolge (z.B. Bils ) das *Leerzeichen* eingetippt haben, wird der Text automatisch eingefügt, der sich dahinter verbirgt (hier: Bildschirmschoner). Sie müssen allerdings vorher den einzufügenden Text und das Namenskürzel in dem nachfolgenden Dialogfenster vereinbaren. Darüber hinaus ist diese Funktion natürlich auch für die automatische Korrektur von Schreibfehlern gedacht:

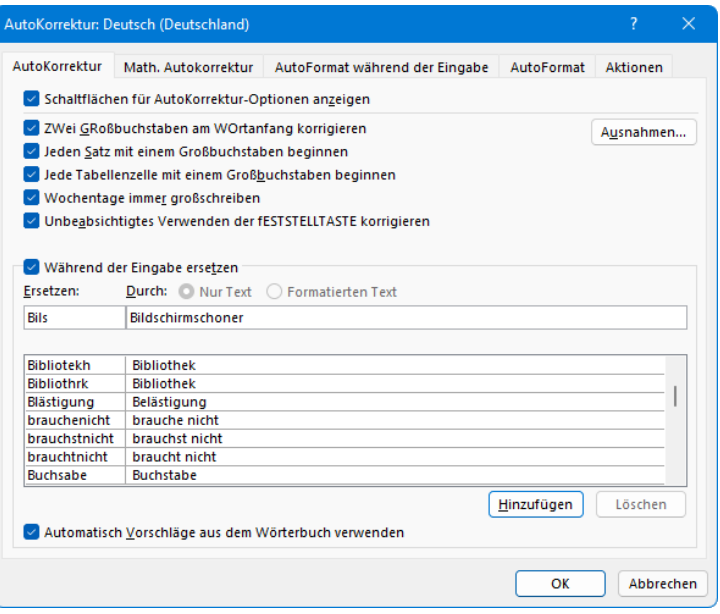

Die AutoKorrektur verwalten

#### **18.5 Standard-Textbausteine**

Word bietet Ihnen die Möglichkeit, so genannte Felder in Ihren Text einzubauen. Wir können sie auch als Standard-Textbausteine bezeichnen. Beispiele für Felder sind **Datum**, **Zeit** und **Seitenzahl**. Sie werden an der Cursorposition eingefügt. Alle verfügbaren Felder erreichen Sie über das Menü der Schaltfläche **Schnellbausteine** in der Befehlsgruppe **Text** auf der Registerkarte **Einfügen**.

Um ein Datumsfeld einzufügen, positionieren Sie den Cursor und klicken in der Befehls-同 gruppe **Text** auf das Symbol **Datum und Uhrzeit**. Wählen Sie in dem nachfolgenden Dialogfenster ein Format aus und bestätigen Sie mit  $\lceil \overline{OK} \rceil$ :

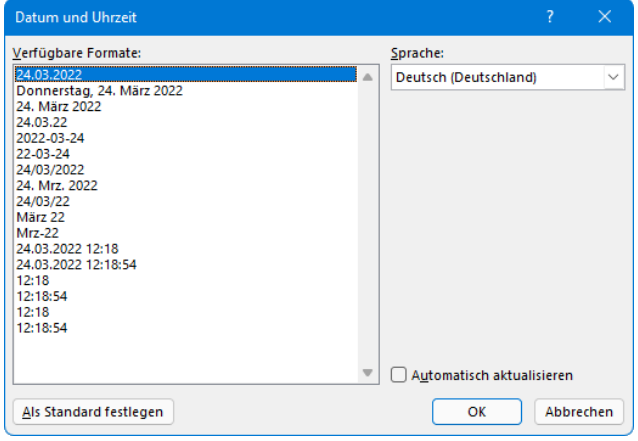

Datum und/oder Uhrzeit einfügen

Falls Sie das Feld in geschweiften Klammern eingerahmt sehen, z.B. für das Datum

#### **{ TIME \@** "**dd**.**MM**.**yyyy**" **}**,

stellen Sie den Cursor in dieses Feld und schalten mit der Tastenkombination  $\boxed{\circ}$  + F<sub>9</sub>) die aktuelle Feldfunktion aus und auch wieder ein. Bei manchen Feldern sehen Sie das Ergebnis erst beim Ausdruck.

#### **Aktualisiertes Datum**

Wenn in Ihrem Dokument das jeweilige aktuelle Tagesdatum angezeigt und ausgedruckt werden soll, dann aktivieren Sie in dem oben gezeigten Dialogfenster **Datum und Uhrzeit** mit einem Mausklick das Kontrollkästchen

#### **Automatisch aktualisieren**.

Sobald Sie ein Dokument mit aktualisierbarem Datumsfeld öffnen, erneuert Word diese Datumsangabe. Falls Sie auf Ihrem Computer das Datum und/oder die Zeit verändern möchten, wechseln Sie zur App **Einstellungen**, Kategorie **Zeit und Sprache**, Unterkategorie (Seite) **Datum und Uhrzeit**. Stellen Sie den Schieberegler Uhrzeit automatisch festlegen auf **Aus** und klicken Sie dann auf die Schaltfläche **Ändern**.

#### **18.6 Zusammenfassung Bausteine**

#### **Schnellbausteine erstellen**

- 1. Text schreiben, evtl. auch Leerzeilen.
- 2. Text markieren, evtl. auch Leerzeilen.
- 3. Schaltfläche **Schnellbausteine**, **Auswahl im Schnellbaustein-Katalog speichern**.
- 4. Name des Bausteines eintragen, max. 32 Zeichen.
- 5. Schaltfläche **[OK]** anklicken.

#### **Baustein im Dokument verwenden**

- 1. Cursor im Text positionieren.
- 2. Entweder: Baustein-Namen eintippen +  $\lceil$ F3) oder Schaltfläche **Schnellbausteine**, Baustein im Katalog auswählen.

# **Standard-Feldfunktionen**<br>Datum und/oder Zeit:

Symbol Datum und Uhrzeit in der Befehlsgruppe Text.

Letztes Druckdatum: Schaltfläche **Schnellbausteine**, **Feld**, Feldname: **PrintDate**.

Seitenzahl beim Ausdruck: Schaltfläche **Schnellbausteine**, **Feld**, Feldname: **Page**.

Sie können die Feldfunktion oder das Ergebnis sichtbar machen:

- für alle Felder mit der Tastenkombination  $\sqrt{AT}$ + $\sqrt{F9}$  oder
- nur für das aktuelle Feld (Cursorposition) mit der Tastenkombination  $\boxed{\circ}$  + [F9].

#### **18.7 Übungen**

- 1. Öffnen Sie das Dokument **Brief5 Heintz, Internet-Auftritt**, falls es nicht geöffnet ist.
- 2. Verwenden Sie den Briefkopf ohne Datum als Baustein unter dem Bausteinnamen **Briefkopf**. Achten Sie darauf, dass Sie auch gleich einige Leerzeilen ¶ mit in die Markierung aufnehmen.
- 3. Verwenden Sie aus der gleichen Datei den **Empfänger** für einen Baustein.
- 4. Definieren Sie den Baustein **Anrede**: Sehr geehrte Damen und Herren,
- 5. Erstellen Sie die nachstehenden Bausteine. In eckigen Klammern stehen die Namen, z.B. [A10]. Die eckigen Klammern selbst werden aber *nicht* eingetippt. Die Sterne \* sollen Sie daran erinnern, dass Sie dort später bei der Verwendung noch Text einsetzen müssen:

wir sind Hersteller von \* und benötigen \* . [A10]

Das Material muss sich für \* eignen. [A11]

Die Eigenschaften \* müssen Sie uns ausdrücklich garantieren. [A12]

Wir bitten Sie um ein Angebot. [A13]

Für Rückfragen steht Ihnen unsere Frau \* zur Verfügung. [A14]

- 6. Erstellen Sie ein neues Dokument mit Hilfe der vorhandenen Bausteine. Ersetzen Sie die Sterne \* in den Zeilen unter Nr. 5 durch sinnvolle Textstellen.
- 7. Falls nötig ändern Sie den Zeilenabstand im gesamten Dokument auf **Einfach** mit einem Vorund Nach-Abstand von jeweils 0 Pt.
- 8. Speichern Sie dieses Dokument unter dem Namen **Brief**, **aus Bausteinen zusammengesetzt** ab und schließen Sie die Datei.
- 9. Nun erscheint das folgende Dialogfeld. Klicken Sie auf [Speichern].

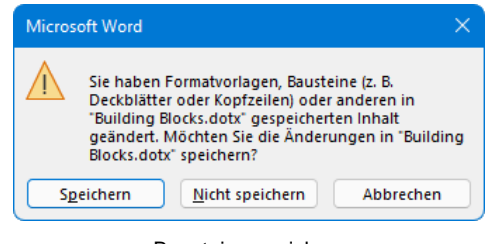

Bausteine speichern

# Inhaltsverzeichnis

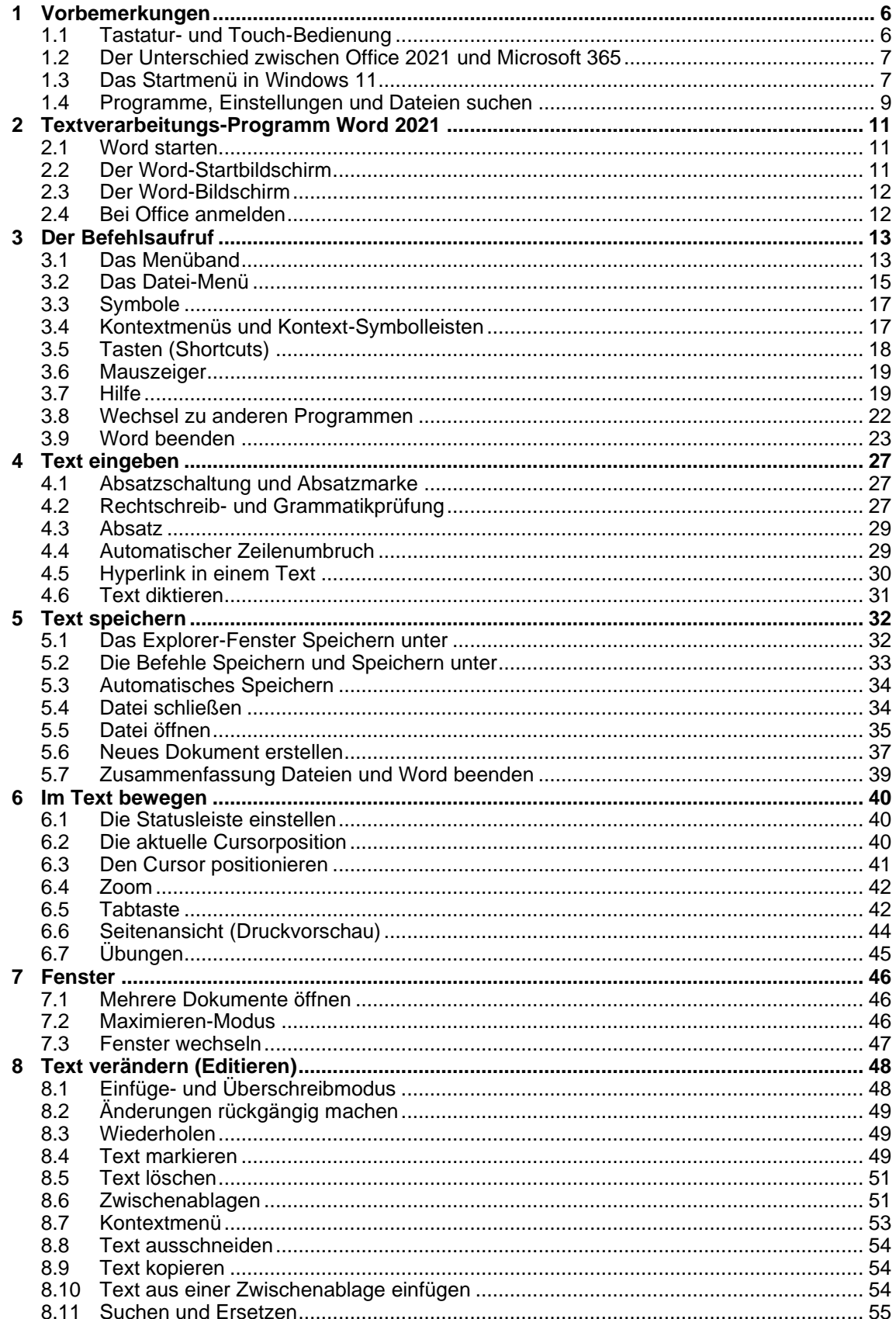

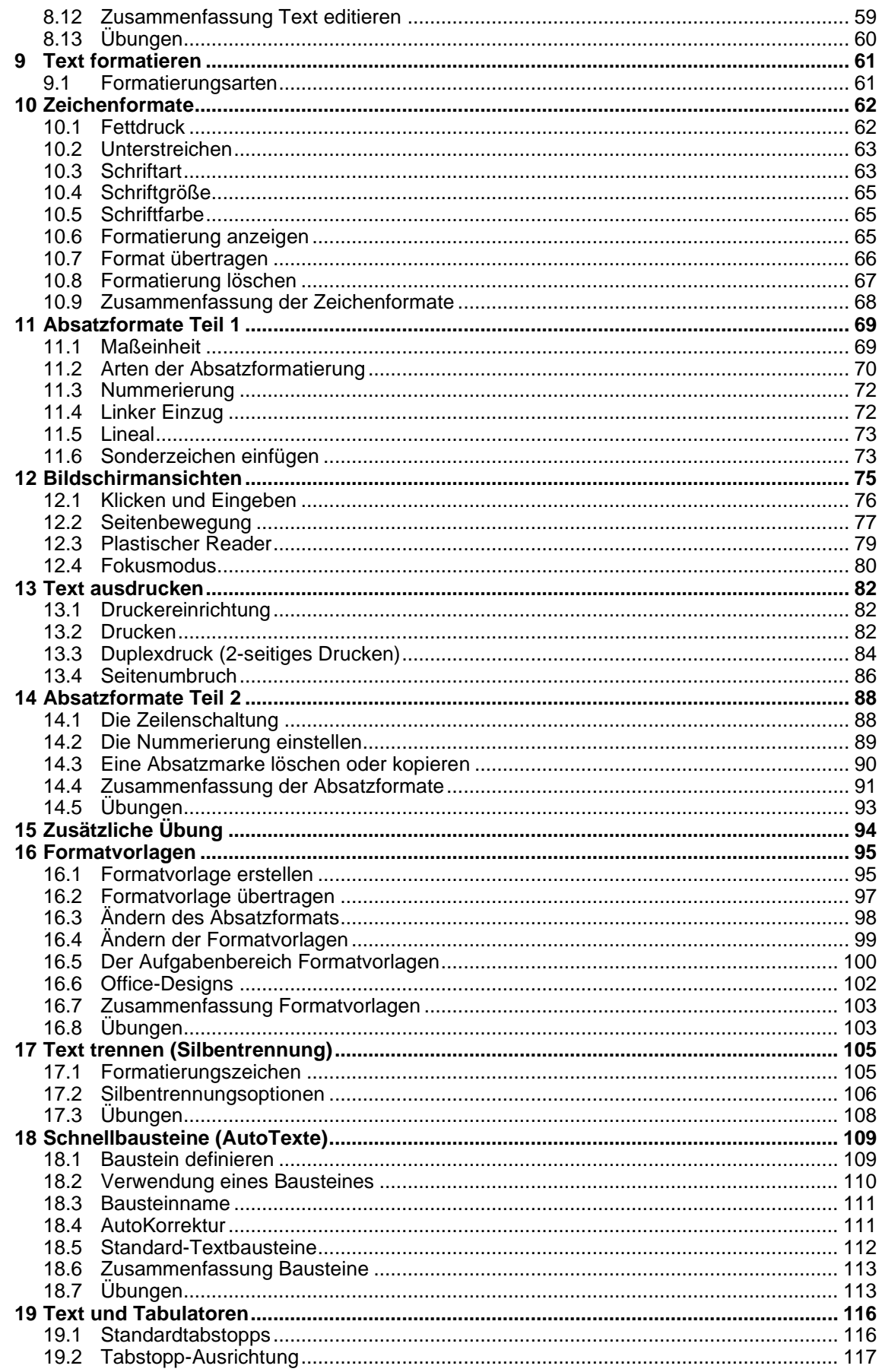

# Schulungsunterlagen Word 2021 / 365 Einführung

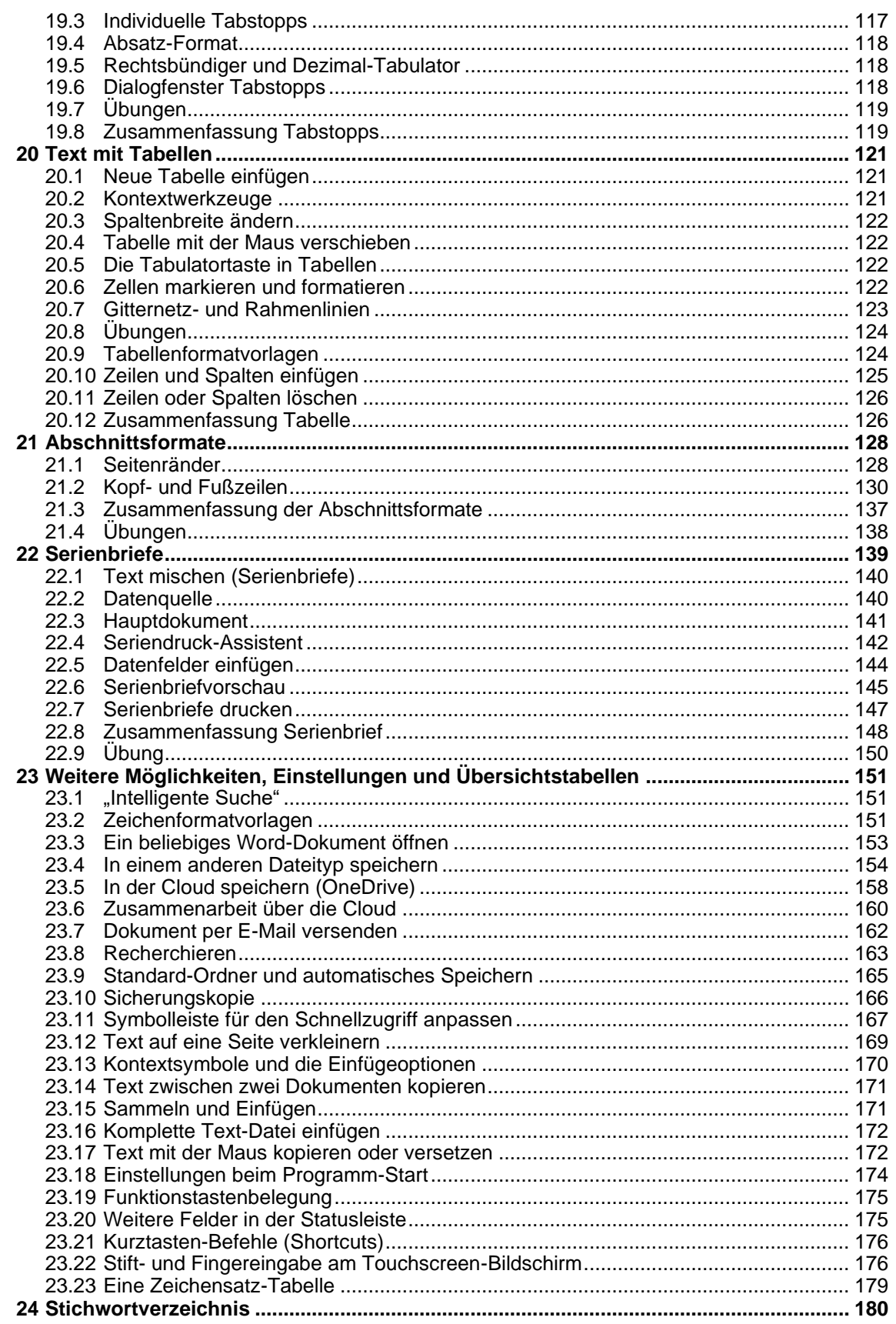